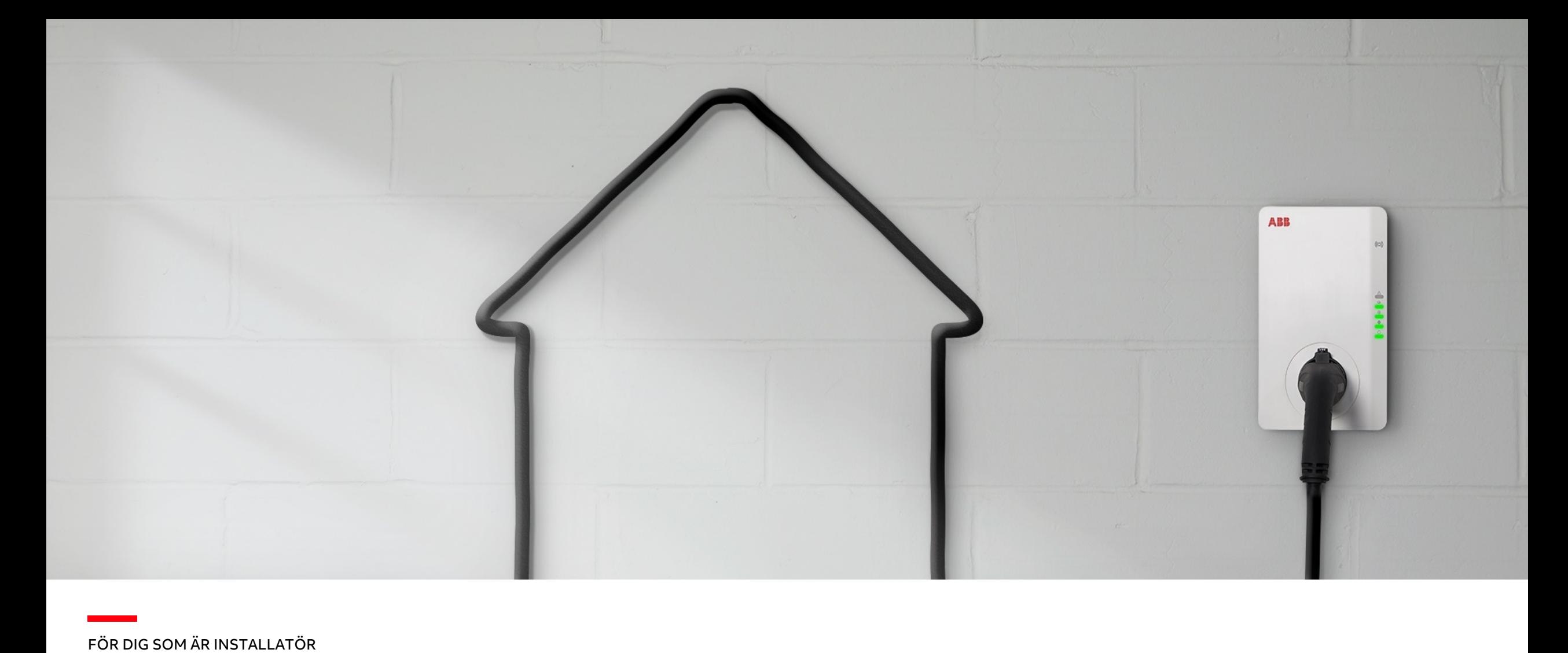

#### **Terra AC laddbox - guide vid installation**

#### Hur man skapar ett konto och vad man kan göra i appen Terra Config

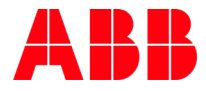

## **— Innehåll**

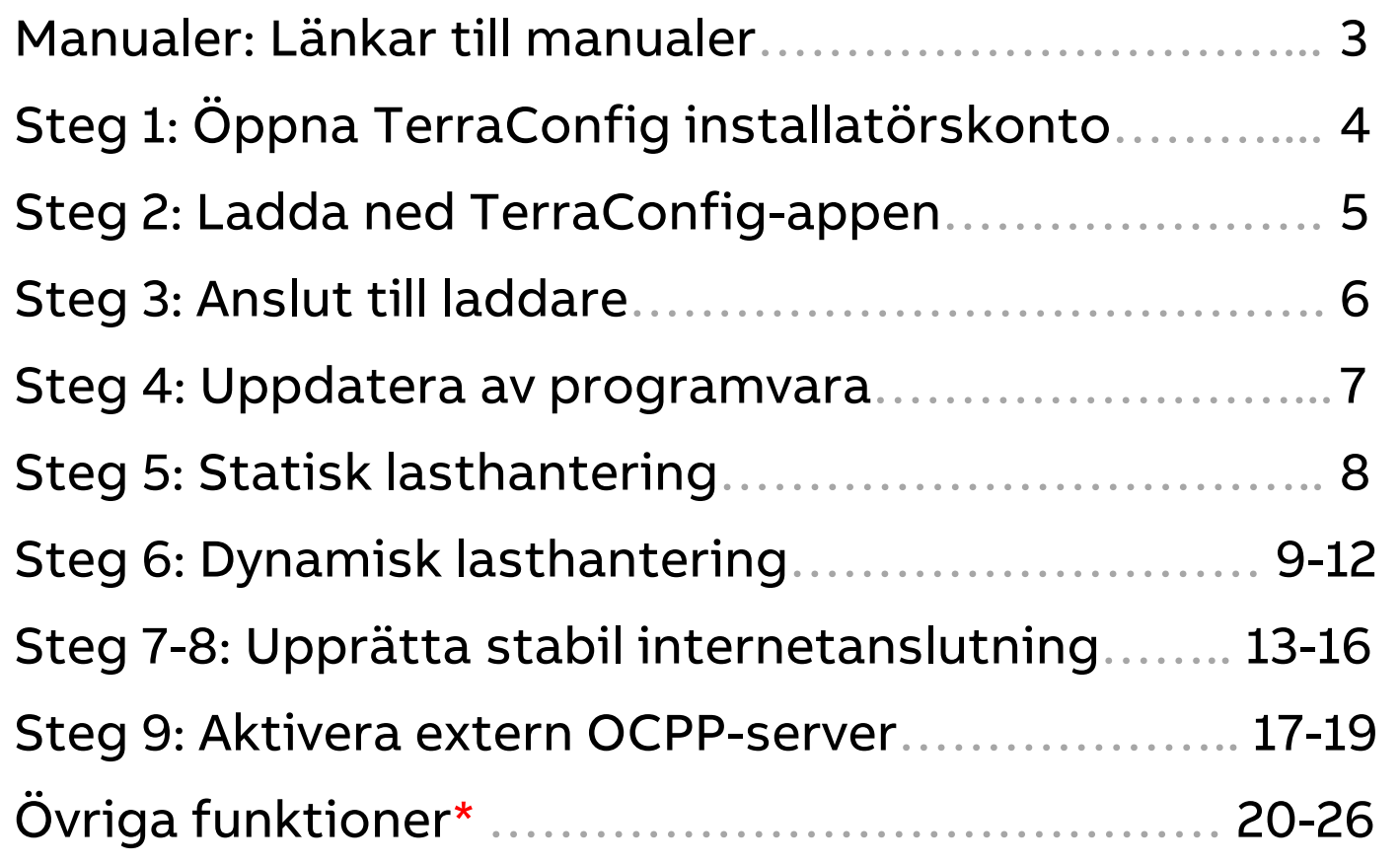

\* Free vending, RFID-kort, mjukvaruversion, diagnostik, kontoinformation, överlämning till kund

## **— Installationsmanual och användarmanual**

Manualen är tillgänglig på 25 språk länk till andre struktur som struktur som struktur som struktur som struktu

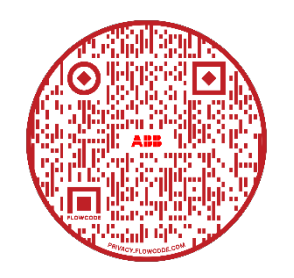

[installationsvideo](https://youtu.be/mWt0db10uGU)

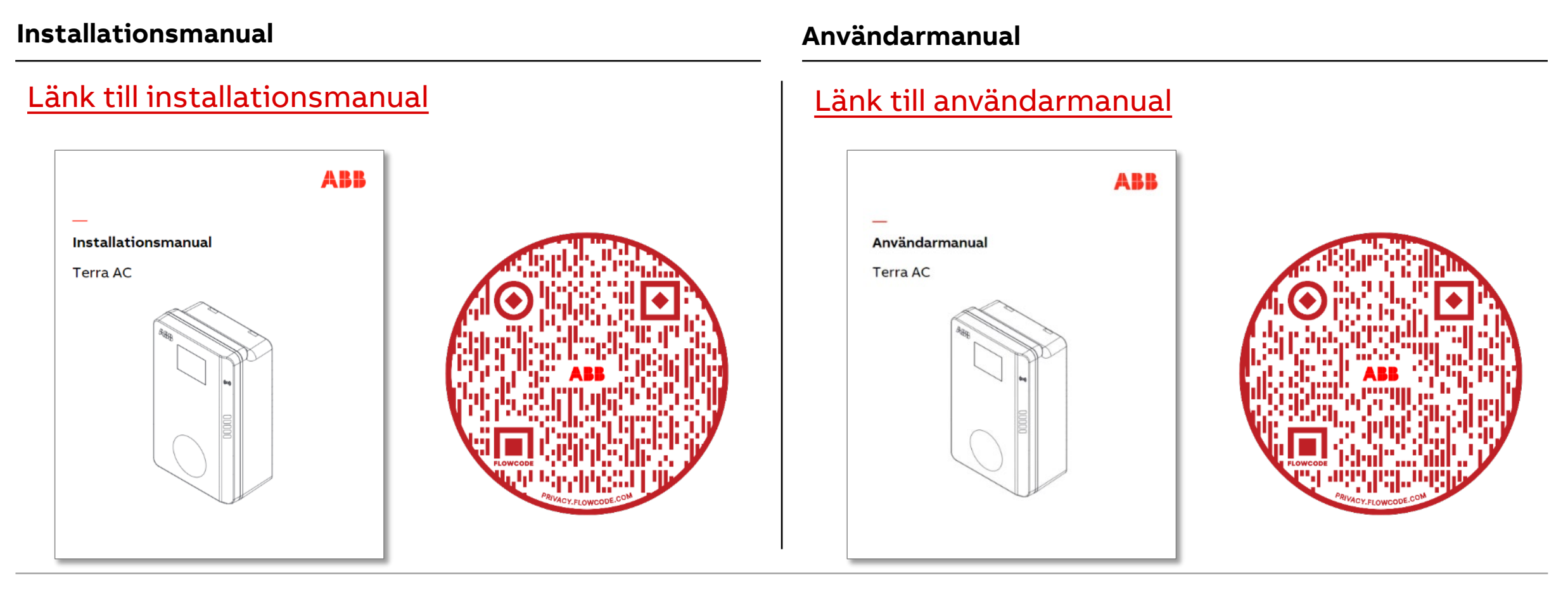

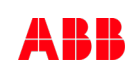

## **— Steg 1: Öppna TerraConfig installatörskonto**

Inför installation

För att öppna ett TerraConfig installatörskonto behöver vi vissa uppgifter om dig:

- För- och efternamn
- Företag och företagsadress
- E-postadress
- Ange om du vill ha möjligheten att öppna fler konton till TerraConfig\*

Skicka uppgifterna till: [kundservice.lagspanningsprodukter@se.abb.com](mailto:kundservice.lagspanningsprodukter@se.abb.com)

När det är behandlat får du ett mail med inloggningsuppgifter till appen TerraConfig.

Du kommer få ett tillfälligt lösenord som du själv går in och ändrar.

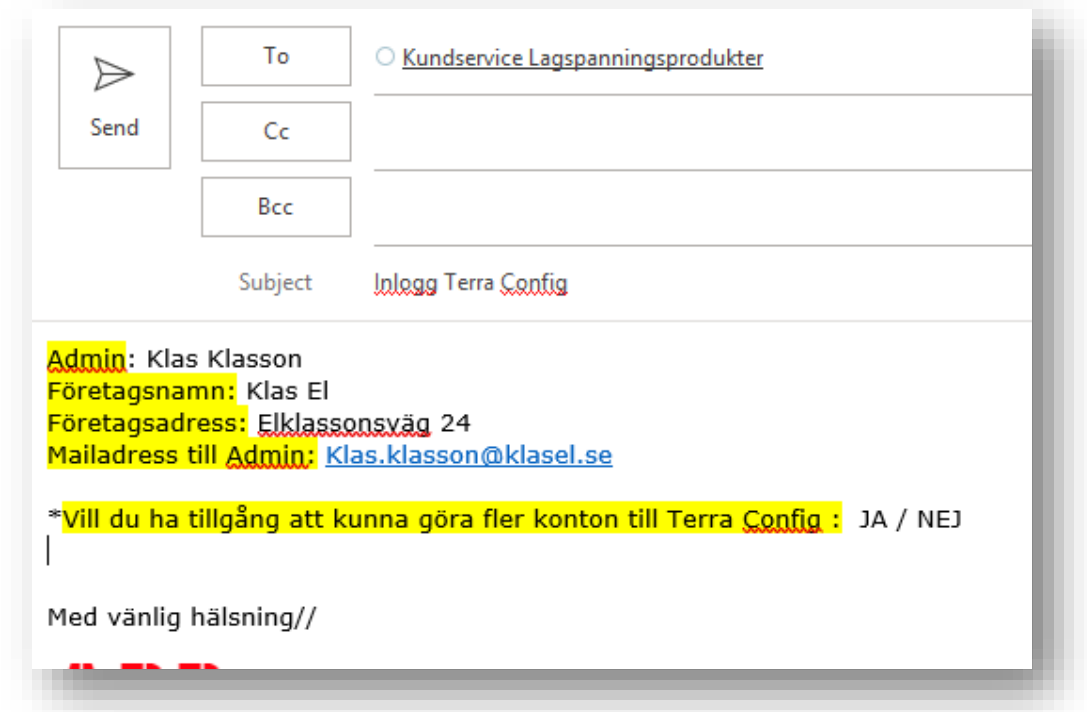

\* Har du valt att ha tillgång till fler konton så kommer du få ett sådant mail för inloggning till portalen för detta.

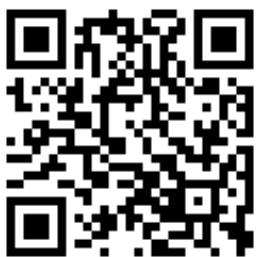

rħ

 $17+$ Age

**Upgrade the device** 

Easily update the EVSE via I

Firmware Up

 $(\vee)$ 

100 Novax VO1

# **Steg 2: Ladda ned TerraConfig-appen**

**'TerraConfig'** hittar du i App Store eller Google Play Store

Google Play

<https://play.google.com/store/apps/details?id=com.abb.nebula>

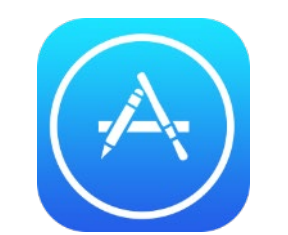

<https://apps.apple.com/se/app/terraconfig/id1509847240>

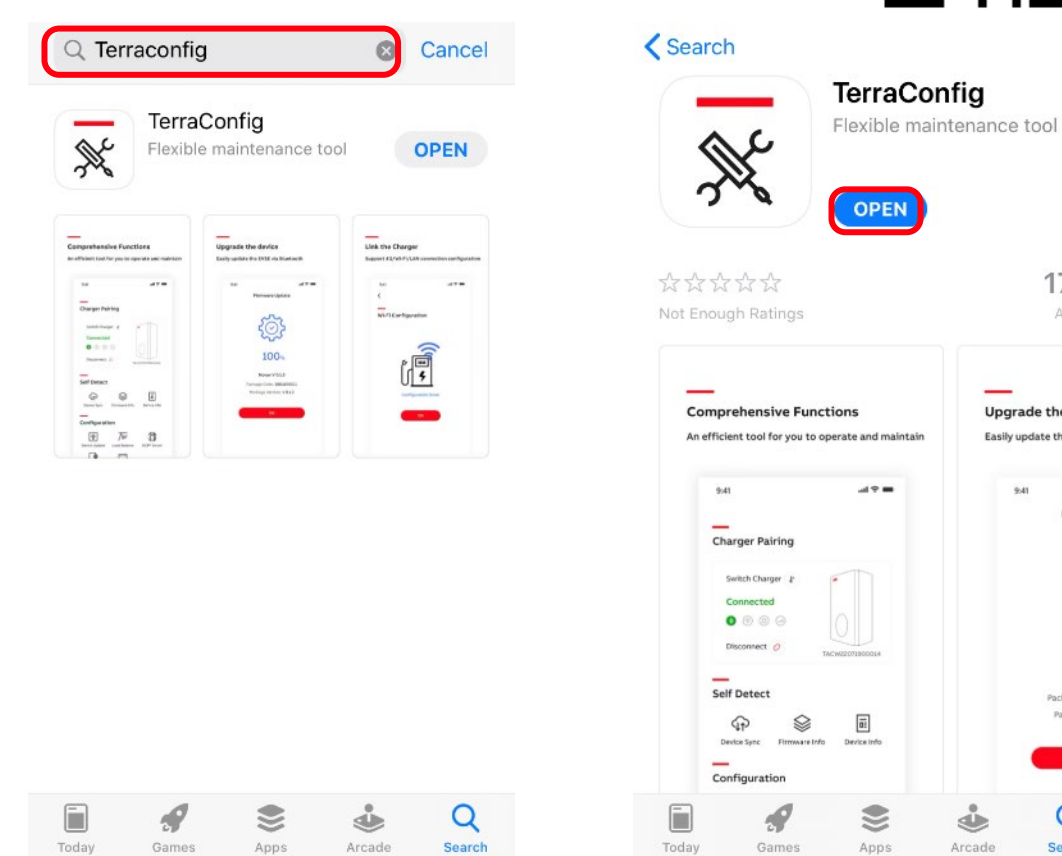

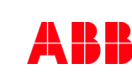

Q

Search

**—**

## **— Anslut till laddare – efter driftsättning**

Steg 3

- 1. Din smarta telefon måste anslutas till internet.
- 2. Bluetooth måste vara aktiverat.
- 3. Logga in i TerraConfig-appen med dina inloggningsuppgifter.
- 4. Tryck på 'connect charger' för att aktivera sökning efter laddare.
- 5. Välj din laddare från enhetslistan efter serienummer.
- 6. Ange PIN-koden (bokstäver + siffror) angivet i paketet eller som du får av ägaren till laddaren och tryck på "continue". OBS: ägaren kan ändra pinkoden med ChargerSync-appen.
- 7. TerraConfig-appen ansluter nu till laddaren.

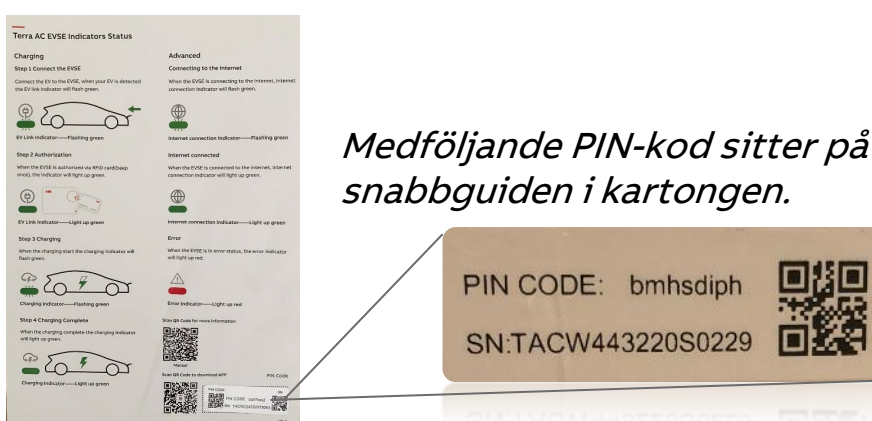

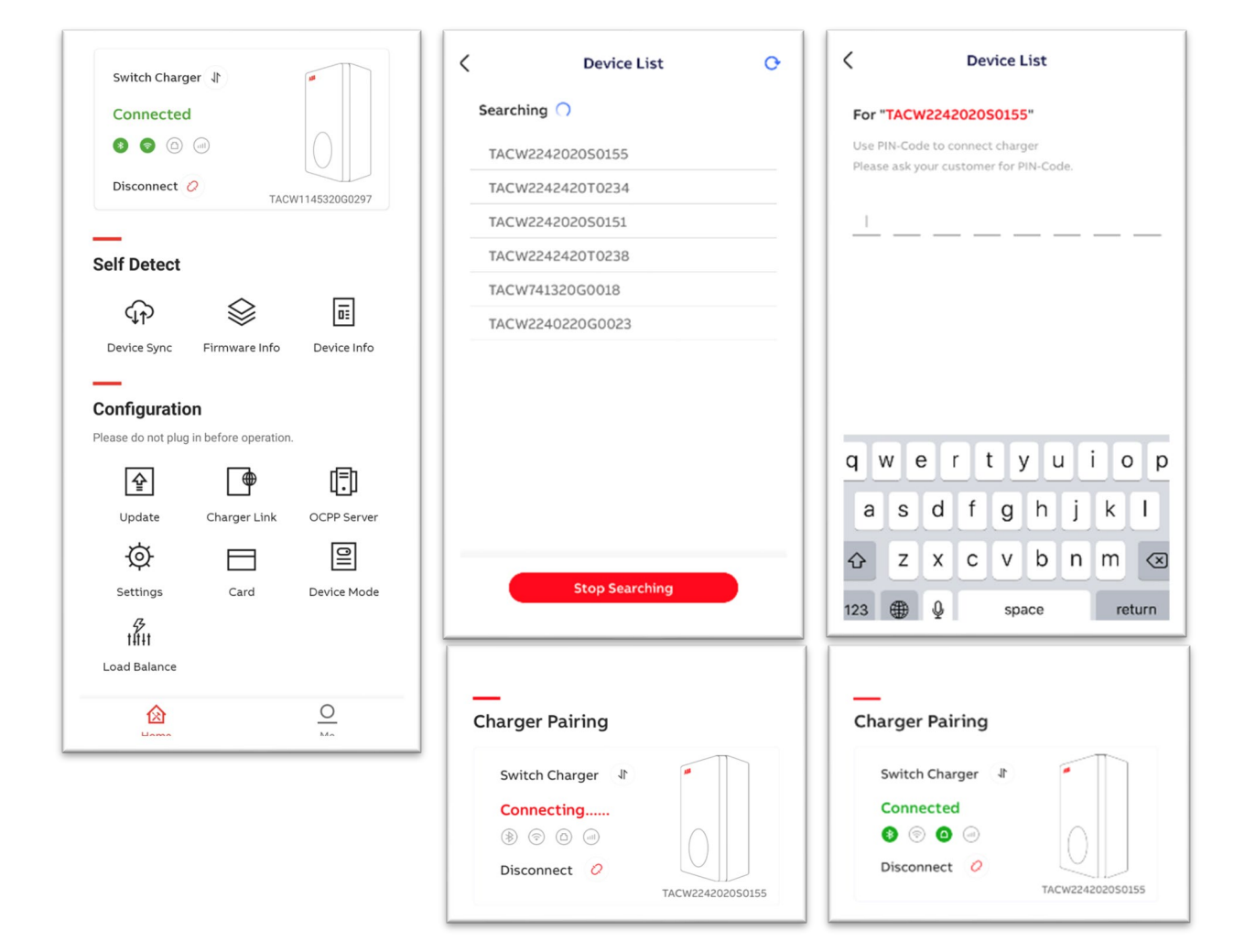

# **Uppdatering av programvara**

Steg 4. Kontrollera om det finns någon tillgänglig uppdatering

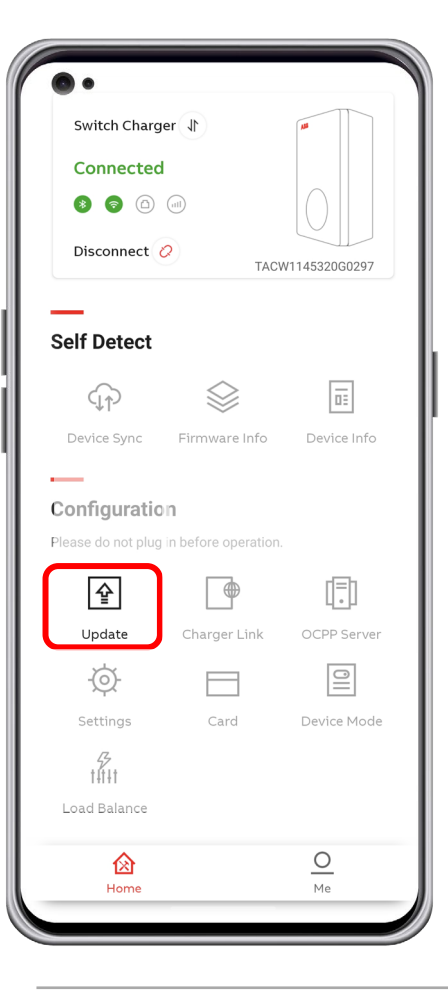

**—**

- 1. Tryck 'Update'.
- 2. Tryck på "+" och TerraConfig-appen söker efter tillgänglig uppdatering.
- 3. Om JA, tryck 'add package' och ladda upp paketet till laddaren.
- 4. Se till att din telefon inte går i viloläge, då avbryts uppdateringen och uppdateringen behöver göras om från början.
- 5. Inläsningen av nu uppdatering tar ca 10min.

\*För de laddare som kopplas till ChargerSync Portal (Webbgränssnitt) så går det att fjärruppdatera mjukvaran i flera laddare samtidigt.

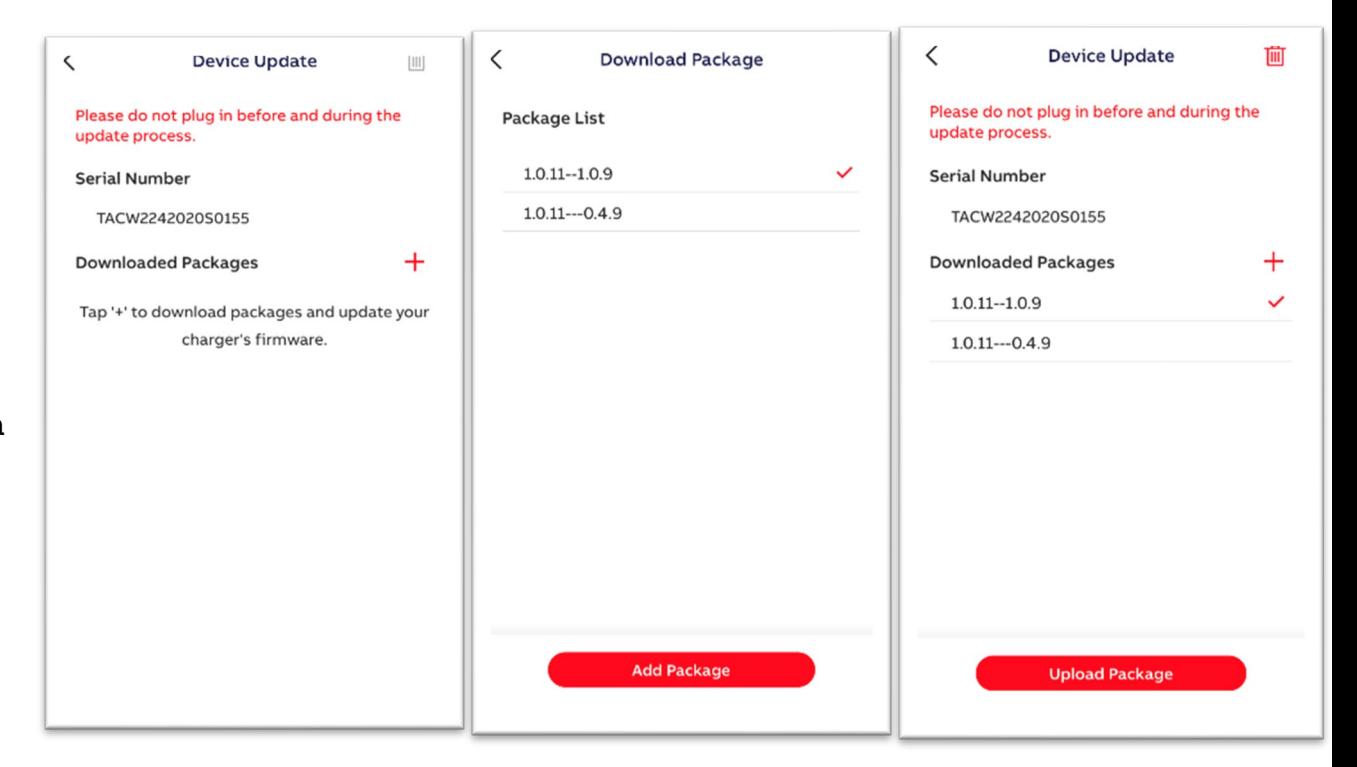

\*Den kommer guida dig genom de nödvändiga mjukvarorna som finns tillgängliga. Så tänkt på att du kanske behöver uppdatera mjukvaran flera gånger om du inte har gjort det på ett tag

## **— Välj enhetsläge: Öppen laddare eller med autentisering**

Steg 5: Free Vending inställningen

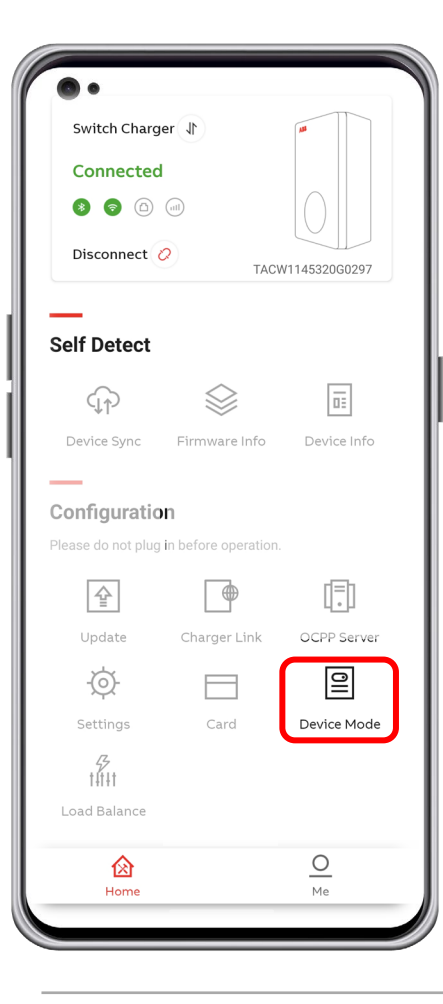

Under Device mode väljs om läget "Free Vending" ska vara på eller av. Från start är Free Vending på.

**Observera att** denna inställning endast går att ställa in i TerraConfig app av installatören. Om kunden är osäker på vilket läge som passar så rekommenderas att ställa laddaren i stängt läge (Free Vending av). Slutkunden kan sedan använda schemaläggningsfunktionen för att ha laddaren i öppet läge under valda tider.

#### **Free vending på (default)**

Laddaren kan användas utan autentisering.

#### **Free vending av**

appen.

Laddaren startar laddning efter autentisering med RFID kort eller med ChargerSync-

**Device Mode**  $\bullet$ Free Vending Enable this feature and the charging session will happen without authentication at any time.

#### **— Lasthantering**

Steg 6 Statisk lasthantering

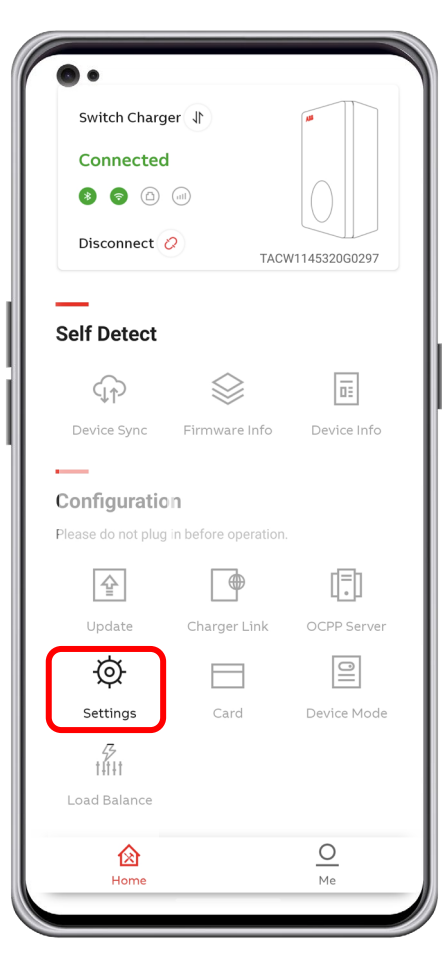

- 1. Tryck ´Settings´.
- 2. Tryck ´User Settable Max Current´.
- 3. Ange max amperevärde " User-settable Max Current". Detta värde kan då ej överstigas.
- 4. Tryck på 'Spara' och den röda bocken (övre hörnet till höger) för att bekräfta.

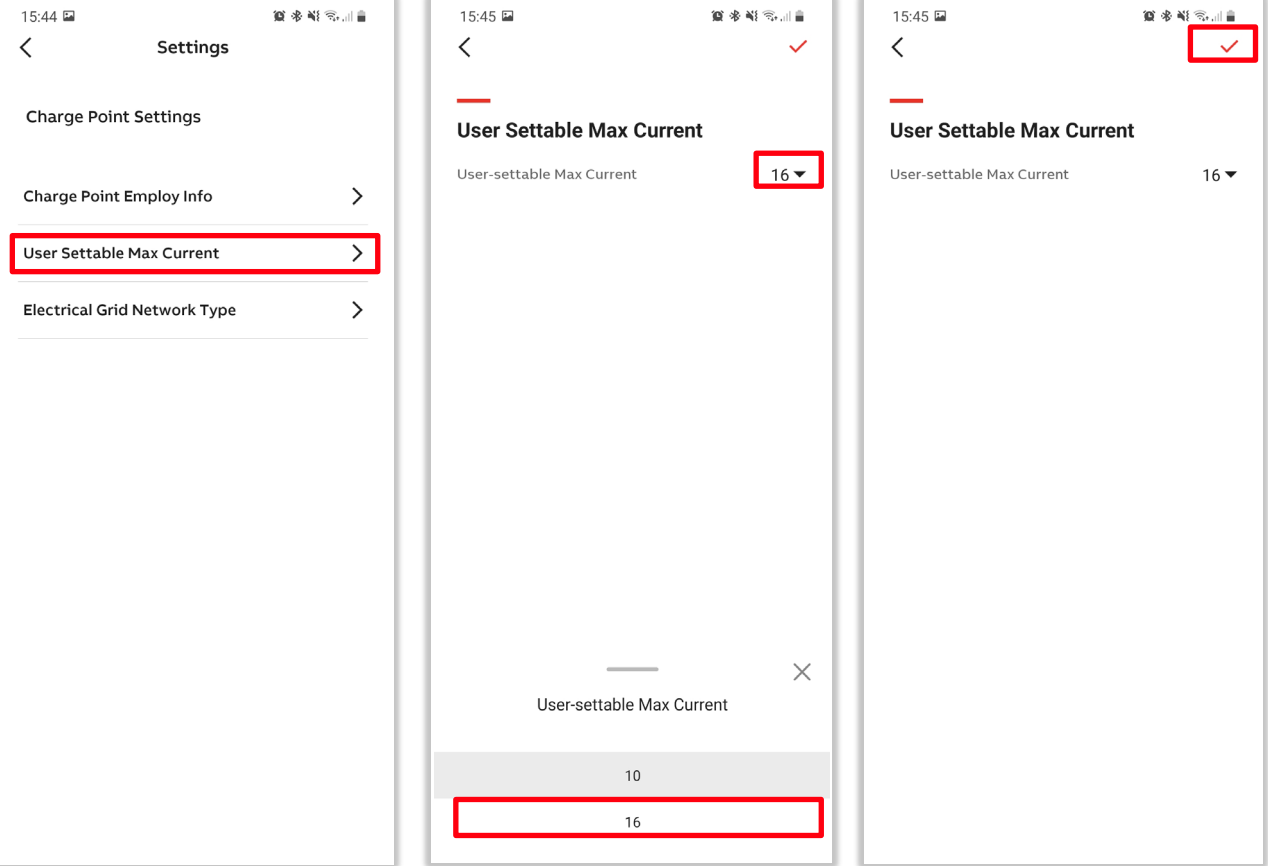

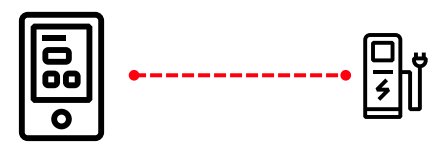

**Lasthantering**

**—**

Dynamisk lastbalansering

Steg 7A Dynamisk lasthantering

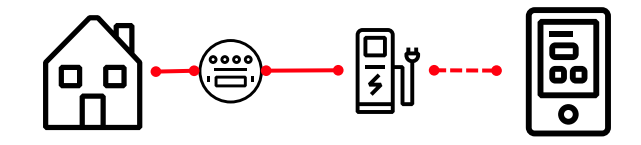

**Terra AC laddbox översikt anslutningar**

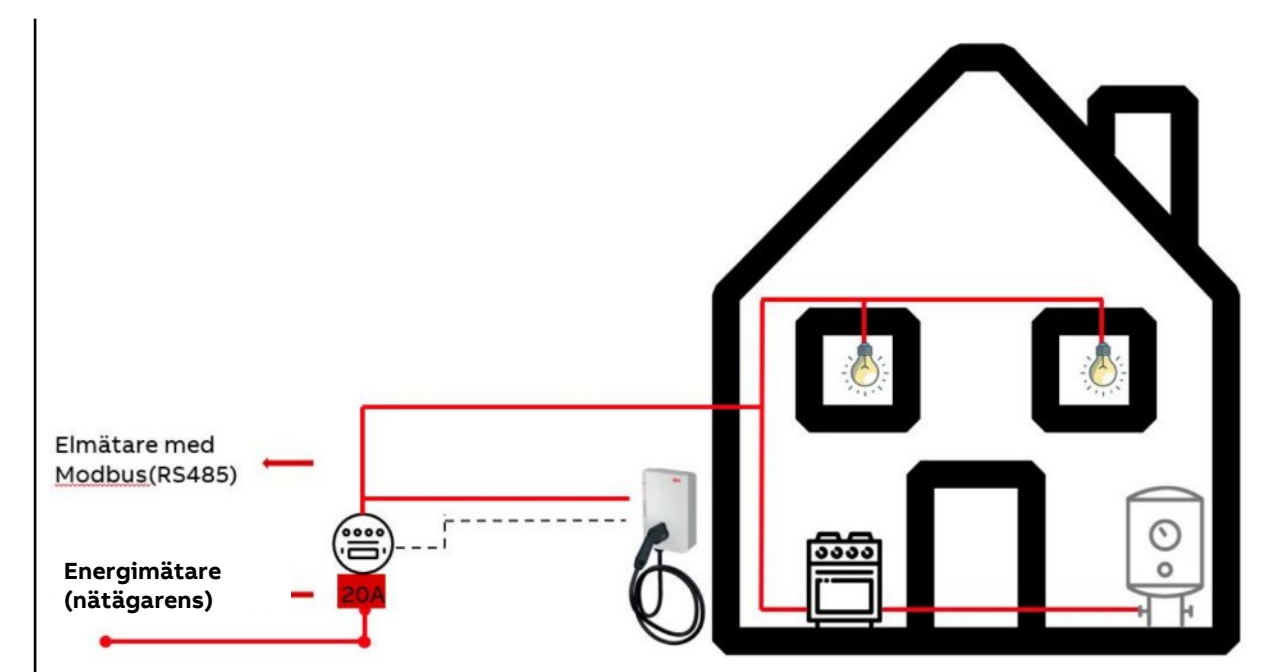

1. Anslut kompatibel extern energimätare med Modbus-kommunikation till fastigheten "Exempel B23" .

- 2. Signalkabel från energimätaren kopplas till laddboxen (se bild).
- 3. Laddaren tar hänsyn till förbrukning med hjälp av mätvärden från energimätaren.

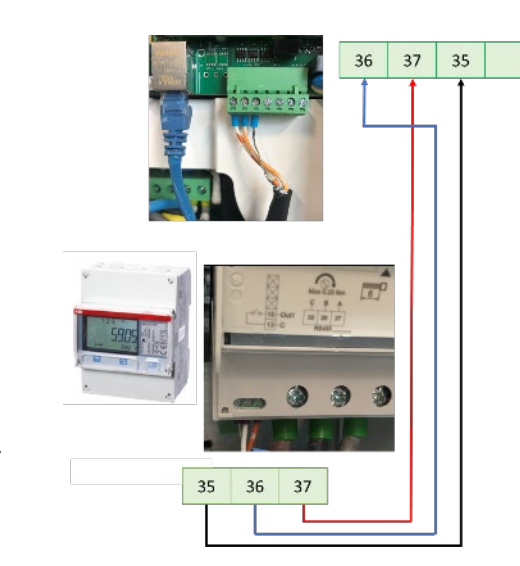

Öppna luckan på undersidan av elmätaren för att hitta plinten för Modbus.

#### **— Inställningar i Elmätare**

Dynamisk lastbalansering

Steg 7B

#### 4.1.9 **Setting RS485**

#### **Vad och hur ska man ställa in parametrar?**

- Välj: communication interface: 'Modbus'
- Välj address '1'
- Välj baudrate '9600'
- Kontrollera =Parity **'none'**

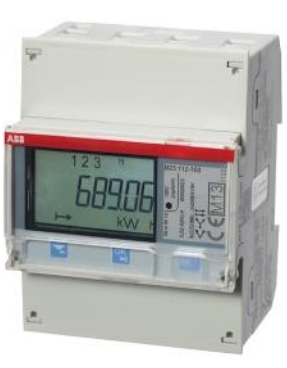

Pilknapp OK-/åtegåknapp Inställningsknapp

- Bläddra upp/ner
- Kort tryck för att bläddra neråt, tryck och håll in för att gå uppåt
- För att välja menyalternativ och bekräfta inställning
- Håll nedtryckt för att återgå till föregående meny eller för att växla mellan standard- och huvudmenyn
- Tryck för att ändra en inställning

The RS485 uses the EQ-Bus and the Modbus protocols to communicate. To set the RS485 communication depending on protocol, perform the following steps:

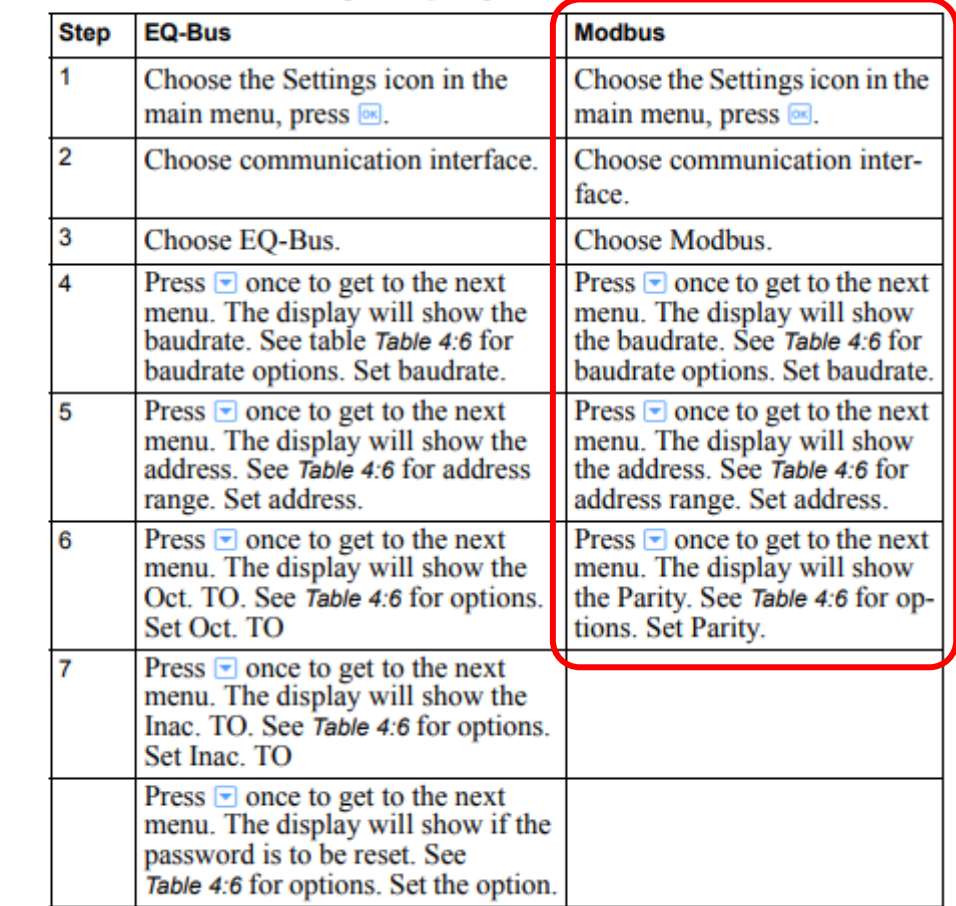

# **Lastbalansering**

**—**

Steg 7C: Aktivera dynamisk lastbalansering

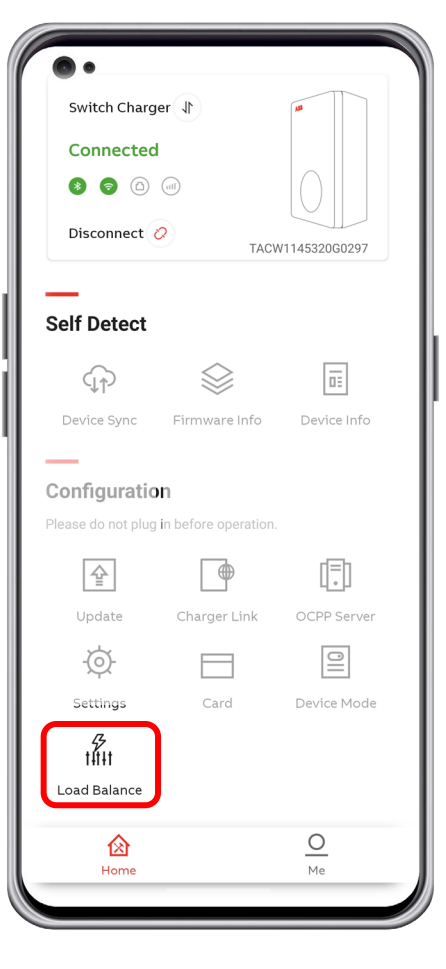

- 1. Tryck "Load Balance". 2. Aktivera "Modbus". 3. Välj aktuell installation
	- Villainstallation
	- Flera laddare (Portal)
	- Lokal kontrollenhet (kommande funktion)
	- 4. Välj aktuell modbusanslutningstyp
		- Modbus TRU (traditionell)
		- Modbus TCP/IP (Kommande)
	- 5. Skriv in total effekt i fastigheten.
	- 6. Välj gränsvärden (rekommenderade värden är:
		- 80% som övre gräns
		- 70% som undre gräns)
	- 7. Välj "Save".
	- 8. Värdena är sparade i laddaren.

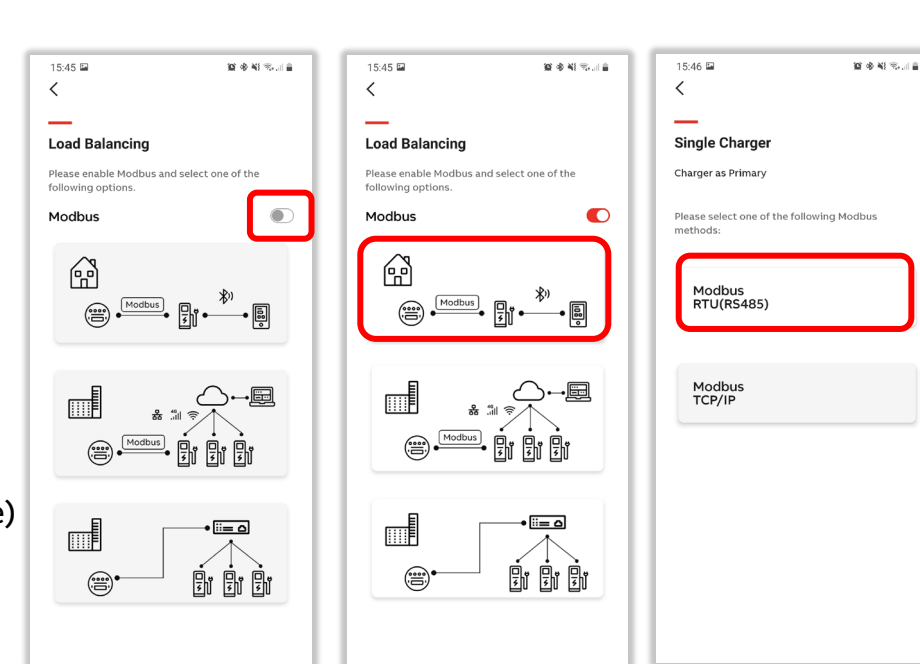

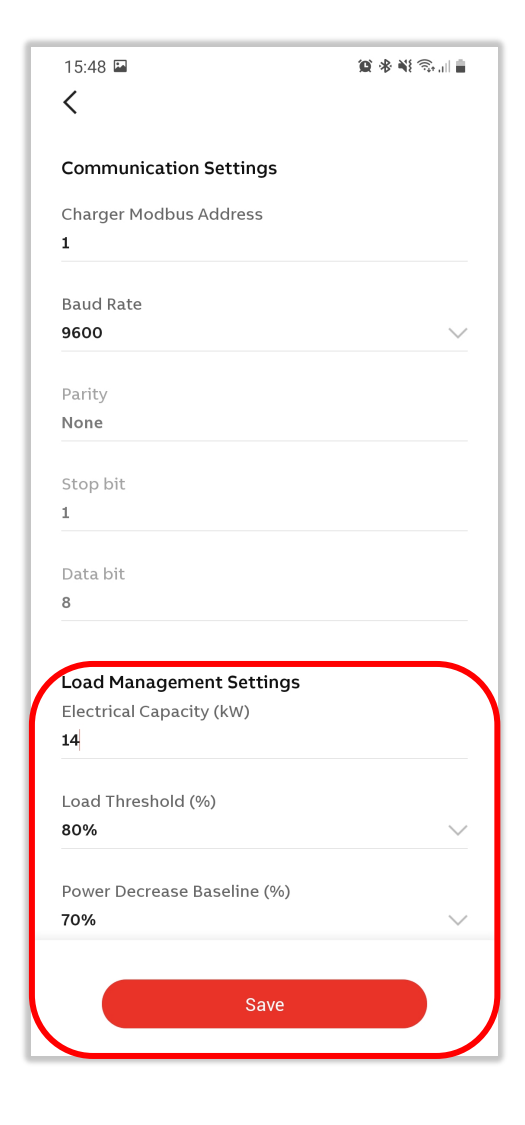

### **Lasthantering**

Dynamisk lastbalansering

Steg 7D Dynamisk lasthantering, 1 laddare

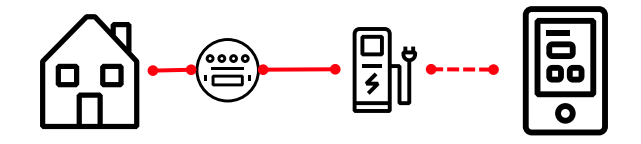

Obs !

**—**

Slutkunden kan själv välja gränsvärde för hur laddaren ska ta hänsyn till övrig energikonsumtion. Detta gör kunden via ChargerSync Appen.

Att tänka på är att om kunden inaktiverar dynamisk lastbalansering och väljer "set manually" så behöver kunden ange värdena igen då hen aktiverar funktionen på nytt.

Rekommenderas ej att kunden nyttjar detta, undantag kan vara om kundens säkringar löser ut och man har en förbrukare som har hög startström. Då kan man ställa ner gränsvärdena som privatperson för att undvika detta.

#### **Hem / Villa ChargerSync App – för slutkund**

Electricity Capacity: Max kapacitet för installationen. Huvudsäkringens strl i kW – Denna kommer ändras till Ampere.

Load Threshold: Laddare begränsar laddning när denna nivå nås. Rekommenderat värde: 80-90%.

Power Decrease Baseline (%): Laddare ökar tillgänglig laddström när denna nivå nås. Rekommenderat värde: 70-80%.

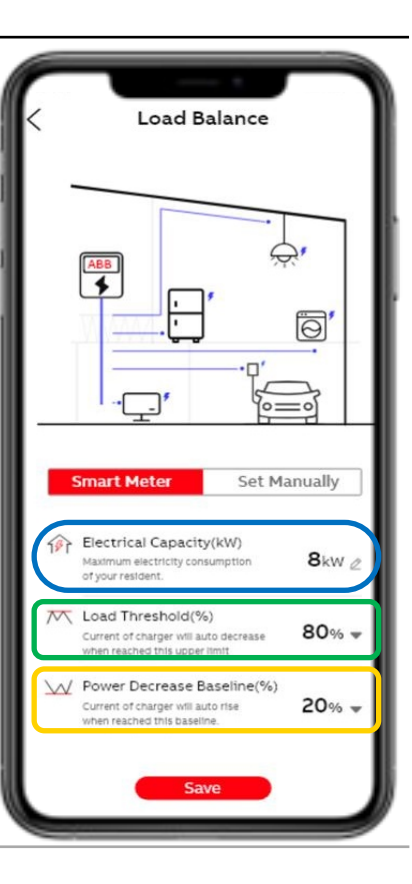

## **— Upprätta en stabil internetanslutning**

#### Steg 8

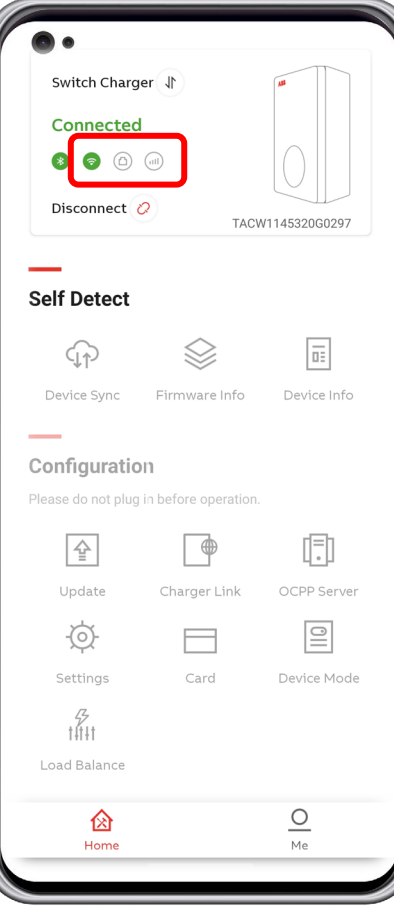

#### **Anslutningsmöjligheter**

- Internetanslutningsalternativen för Terra AC är WIFI, LAN och 4G. Beroende på alternativet blir symbolen grön - som visas på följande bilder.
- Offline-läge är också möjligt (för att anslutningslampan ska sluta blinka).
- För hemmaanvändare med appen ChargerSync så fungerar idag endast Bluetooth men kommer genom mjukvaruuppdatering inom kort vara möjligt via Wifi eller Lan till hemmanätverket också.
- Efter byte av uppkopplingstyp startar laddaren om.

## **— Upprätta en stabil internetanslutning: LAN**

Steg 9A :Charger Link alternativ

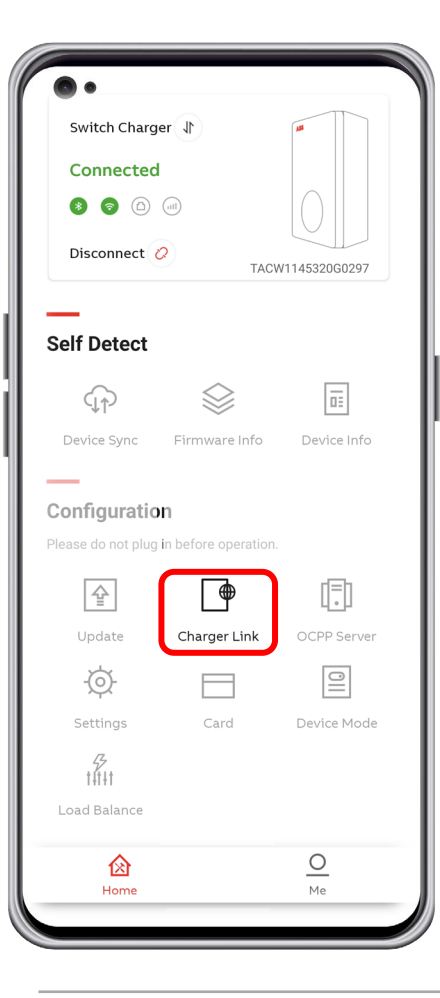

För att en laddare ska kunna kommunicera genom OCPP med vilken backend som helst måste den anslutas till internet!

- 1. Tryck ´Charger Link´ för att se anslutningsalternativen.
- 2. Tryck ´LAN´.
- 3. Genom att aktivera LAN så startar laddboxen om.

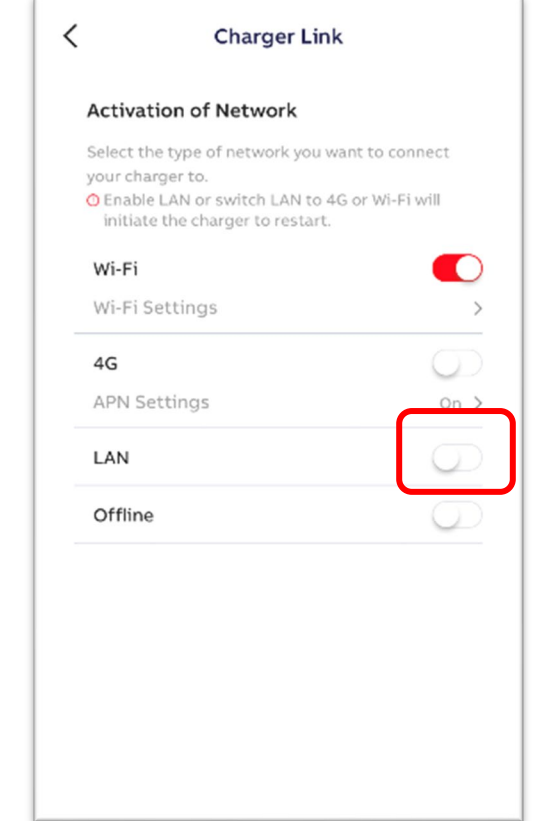

## **— Upprätta en stabil internetanslutning : Wi-Fi**

Steg 9B :Charger Link alternativ

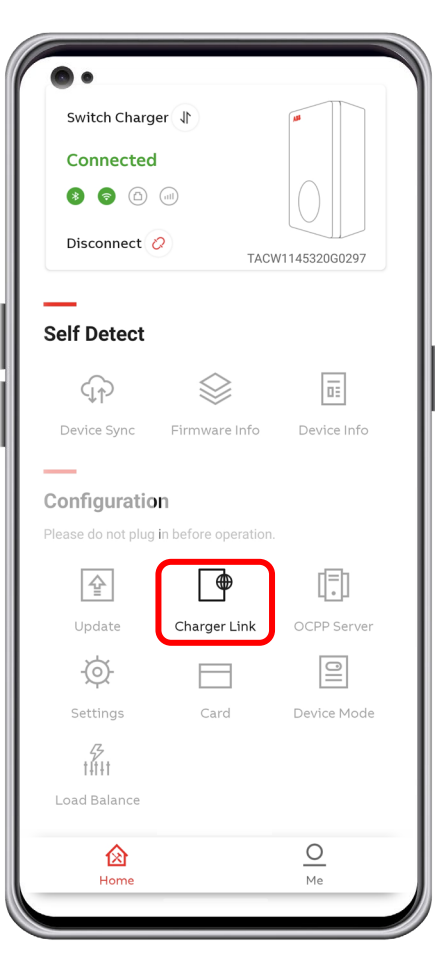

- För att ansluta till Wifi så behöver telefonen vara uppkopplad till önskat nätverk.
- Slutkund kan göra detta steg själv genom ChargerSync Appen.
- Wi-Fi går att inaktivera via TerraConfig.
- Vill man att laddboxen ska sluta leta efter nätverk så väljer man Offline, Led lampan för nätverk kommer då att sluta blinka på laddaren.

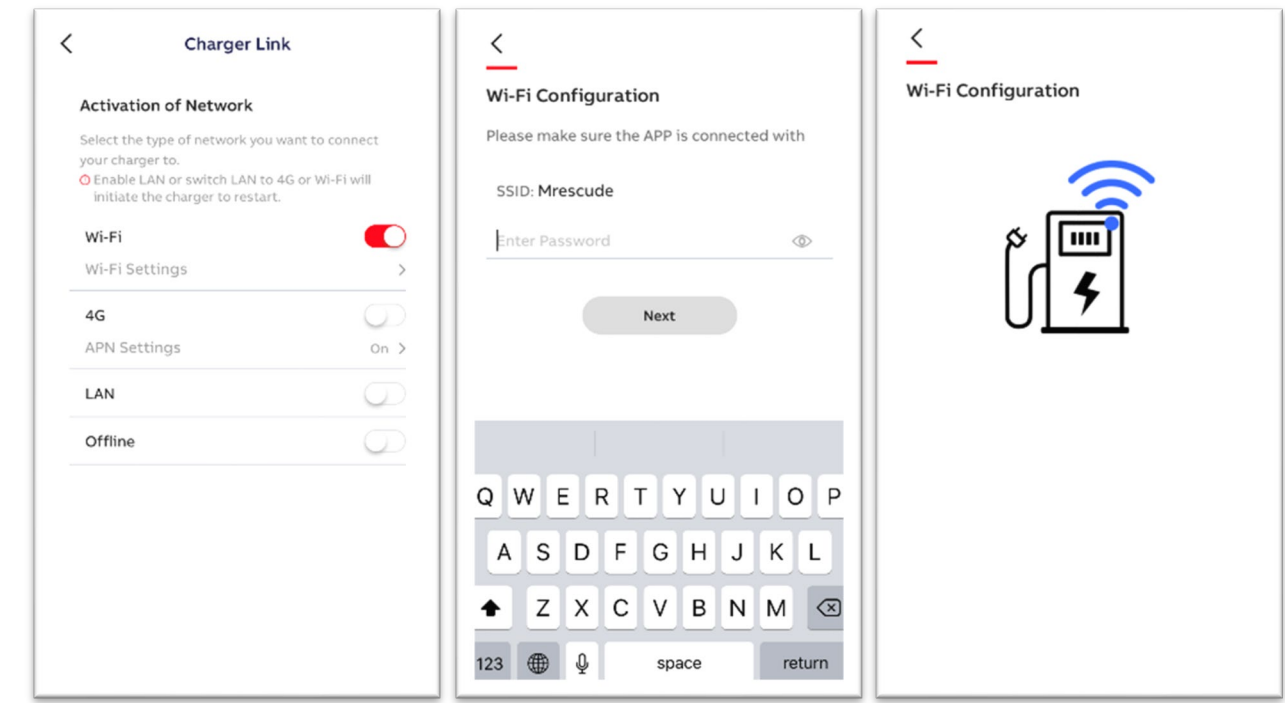

## **— Upprätta en stabil internetanslutning : 4G**

Steg 9C :Charger Link alternativ

- Innan du konfigurerar laddarens 4G-anslutning ska du sätta in m2m nano-simkortet.
- APN-inställningar är nödvändiga!
- Så se till att du har den här informationen i förväg från din telefonoperatör.

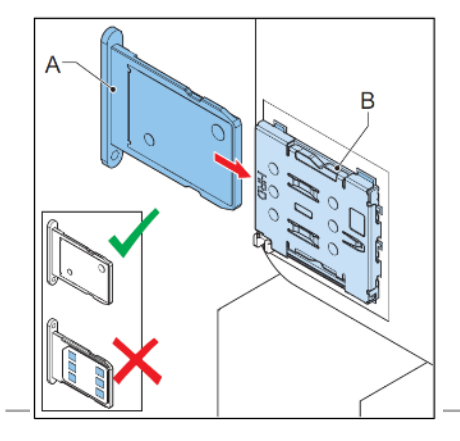

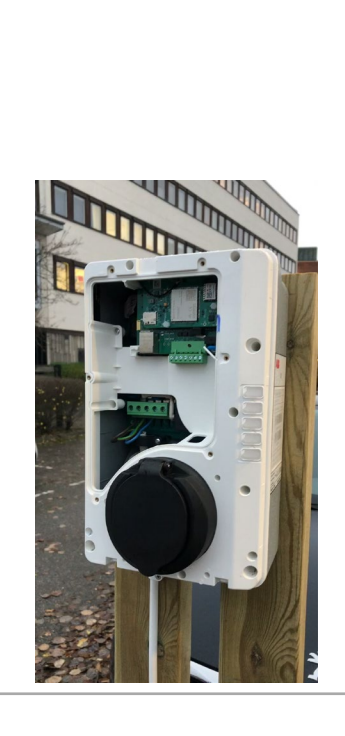

49 SIM finns inte

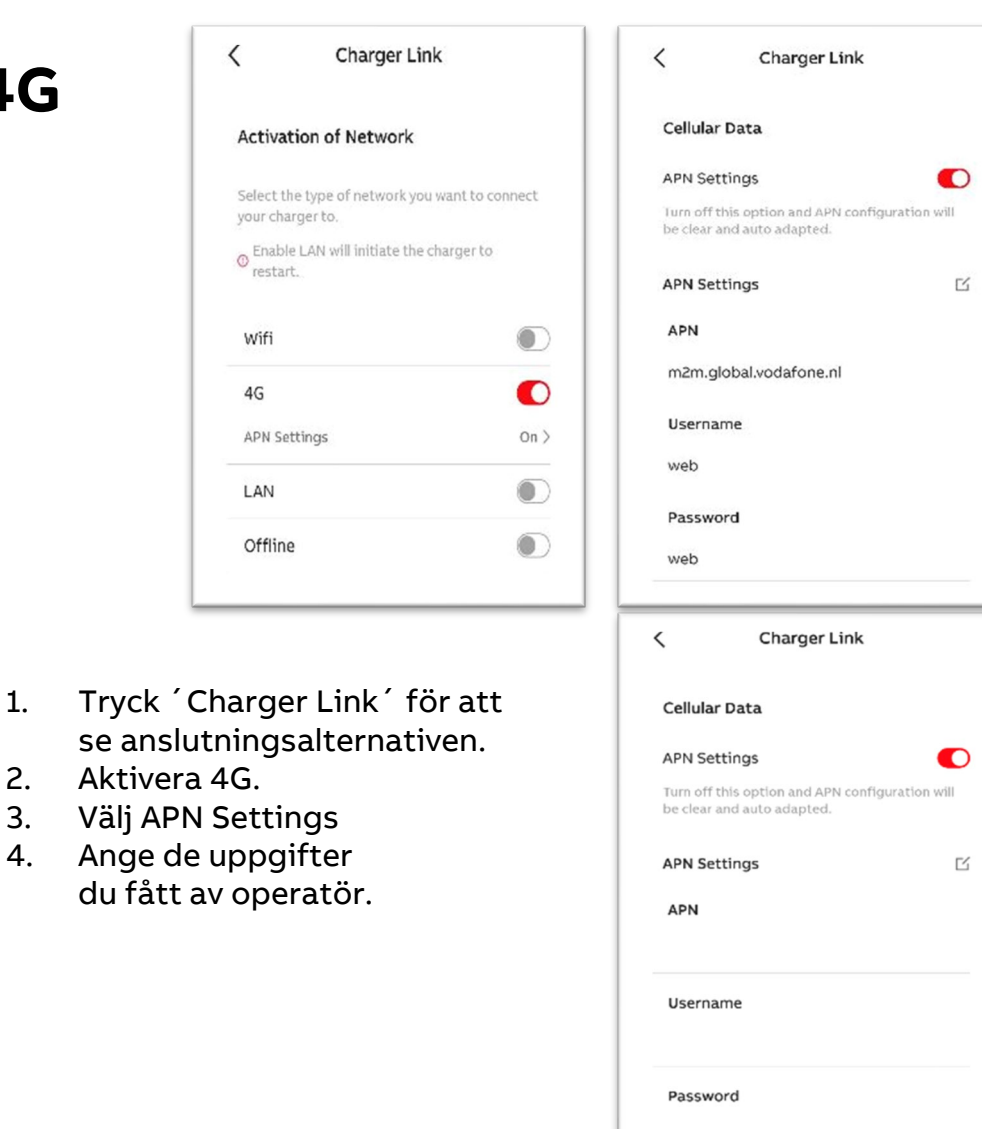

# **Aktivera extern OCPP-server och välj rätt webbadress för backend**

Steg 10A: OCPP server

**—**

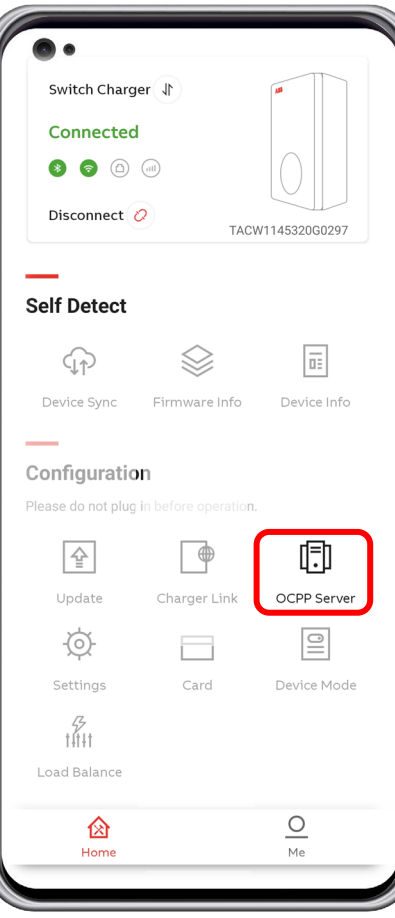

#### Om betallösning med 3:e part ska användas

- I OCPP-serverfunktionen kan du aktivera extern åtkomst.
- Mer specifikt, om du aktiverar det kan du ansluta till en annan server.
- Standardinställningen är abb.cdlink.chargedot.com

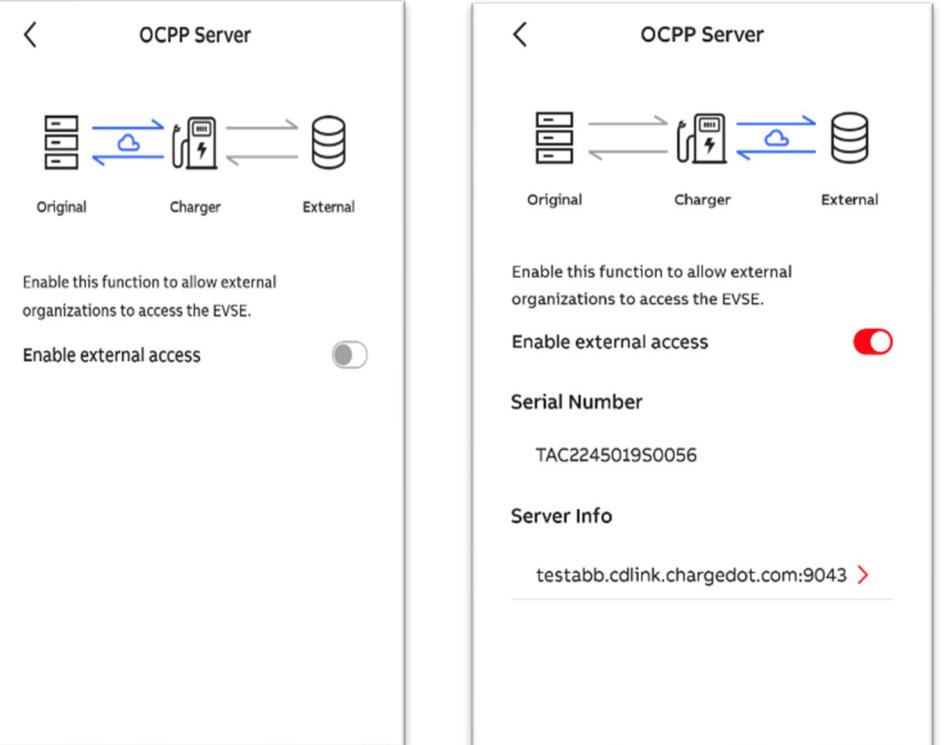

# **Aktivera extern OCPP-server och välj rätt webbadress för backend**

Steg 10B: OCPP-server extern åtkomst

**—**

#### Om betallösning med 3:e part ska användas

- Genom att aktivera extern åtkomst visas en listruta med möjliga webbadresser att ansluta till.
- Denna lista är densamma som OCPP-konfigurationen från TerraConfig webbportalkontot. Det är därför det behövs för att lägga konfigurationen i förväg i webbportalen.
- Genom att klicka på en av webbadresserna och trycka på OK konfigurerar du laddaren.

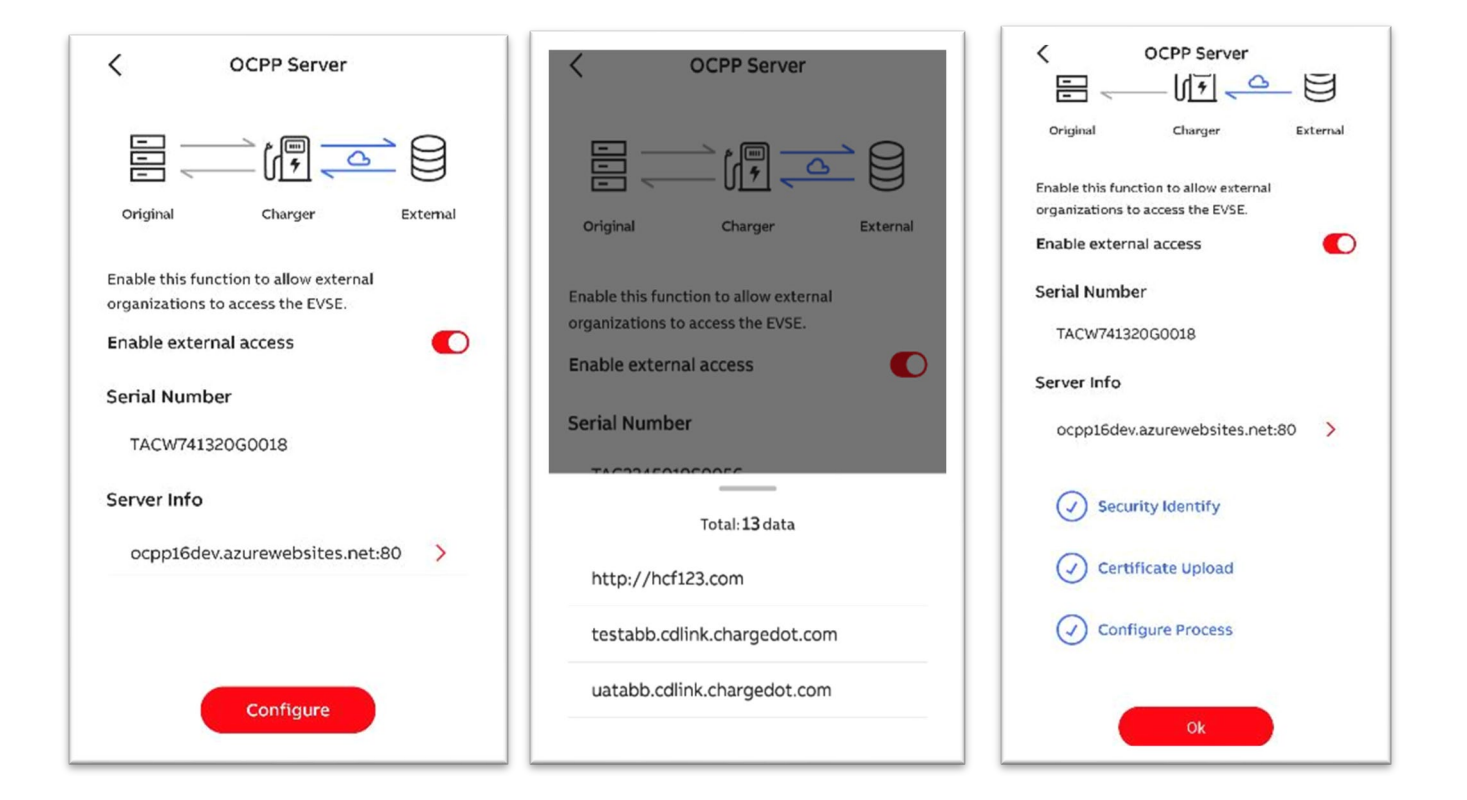

# **Enhetssynk**

**—**

Steg 10C: OCPP-server extern åtkomst

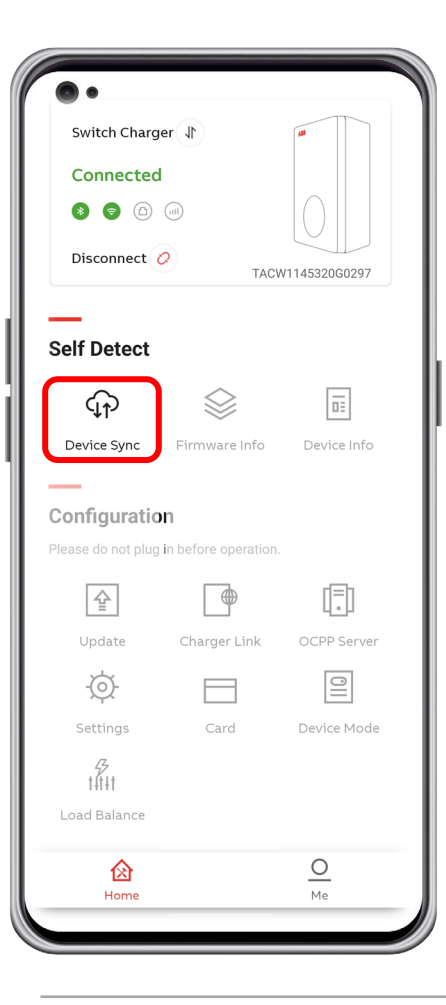

• Med "Device Sync" kan laddaren synkroniseras manuellt med ABB-backend.

 $\sim$ 

• Rekommenderas att alltid trycka på 'Device Sync' efter idrifttagning / ändringar utförda av TerraConfig App.

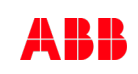

# **— Övriga funktioner**

Free vending RFID-kort Mjukvaruversion Diagnostik Kontoinformation Överlämning till kund

### **— Free Vending läget**

#### Autentiseringsläge

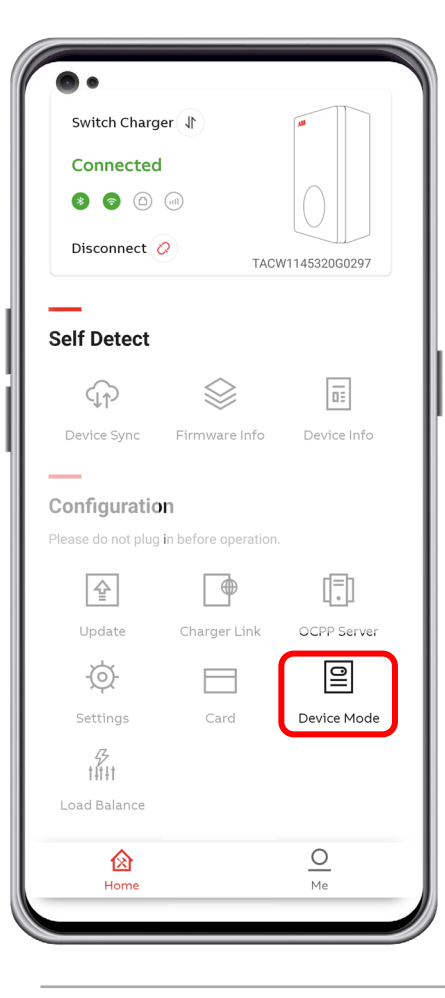

Under Device mode väljs om läget "Free Vending" ska vara på eller av. Från start är Free Vending på.

**Observera att** denna inställning endast går att ställa in i TerraConfig app av installatören. Om kunden är osäker på vilket läge som passar så rekommenderas att ställa laddaren i stängt läge (Free Vending av). Slutkunden kan sedan använda schemaläggningsfunktionen för att ha laddaren i öppet läge under valda tider.

#### **Free vending på (default)**

Laddaren alltid är öppen för laddning **Ingen autentisering.** RFID kort eller med ChargerSync-app behövs inte. Det räcker med att ansluta kabel från laddaren till bilen så startar laddningen.

#### **Free vending av**

Laddaren startar laddning först efter autentisering med RFID kort eller med ChargerSyncappen. Med ChargerSync-appen kan en enskilt laddning startas alternativ kan schemaläggaren användas för att laddaren ska vara öppen under en viss tidsperiod.

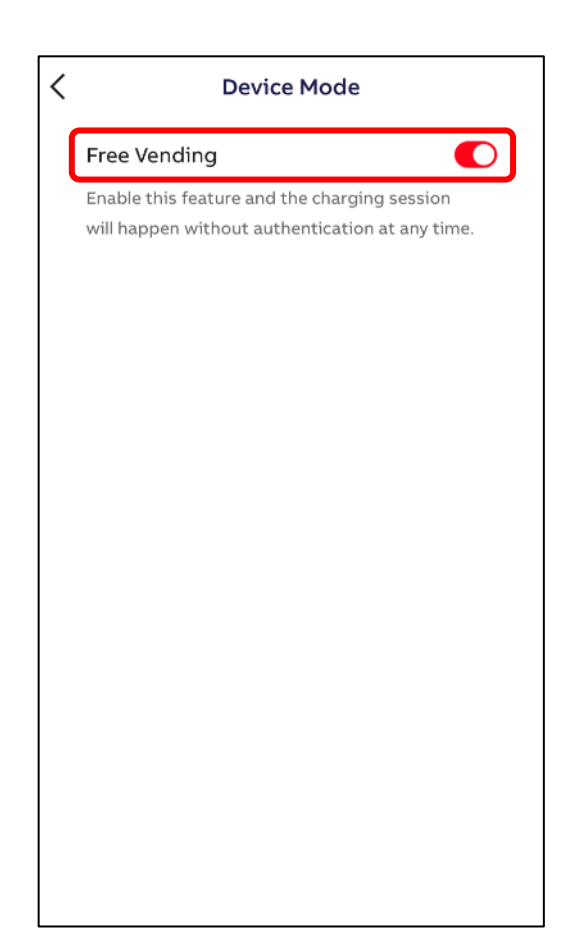

# **RFID-kort**

#### Kort

**—**

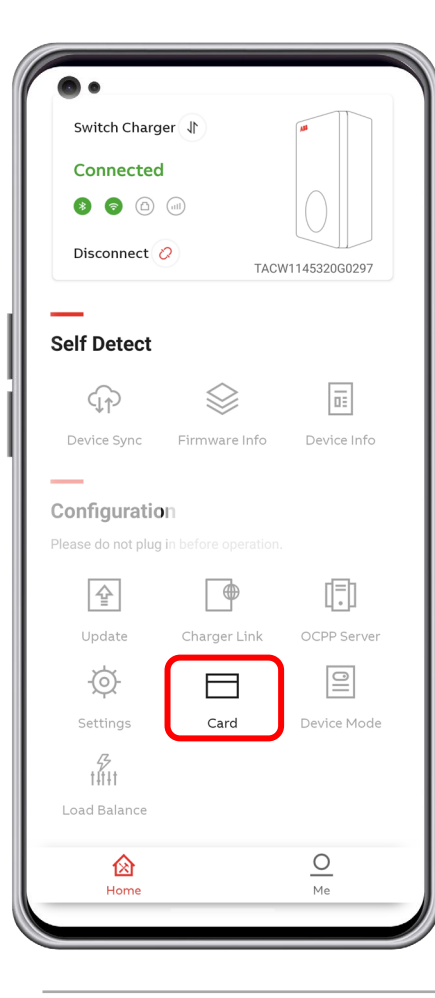

Använd kort menyn 'Aktivera externa 3: <sup>e</sup> part RFID-kort.

#### Följande kort är kompatibla:

- SO 14443 typ A och typ B, UID 4 byte.
- UID 7 byte kommer att finnas tillgängliga i nästa version.
- Om RFID-typen är okänd kan ett ytterligare "NFC" -verktyg användas. Föredras från Google Play Store eftersom de flesta NFC-verktyg från App Store inte fungerar.

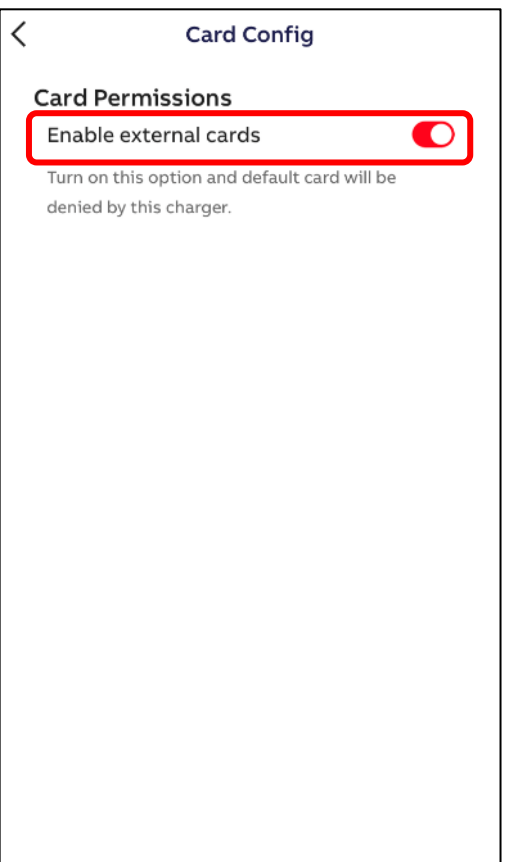

# **Mjukvaruversion**

Firmware Info

**—**

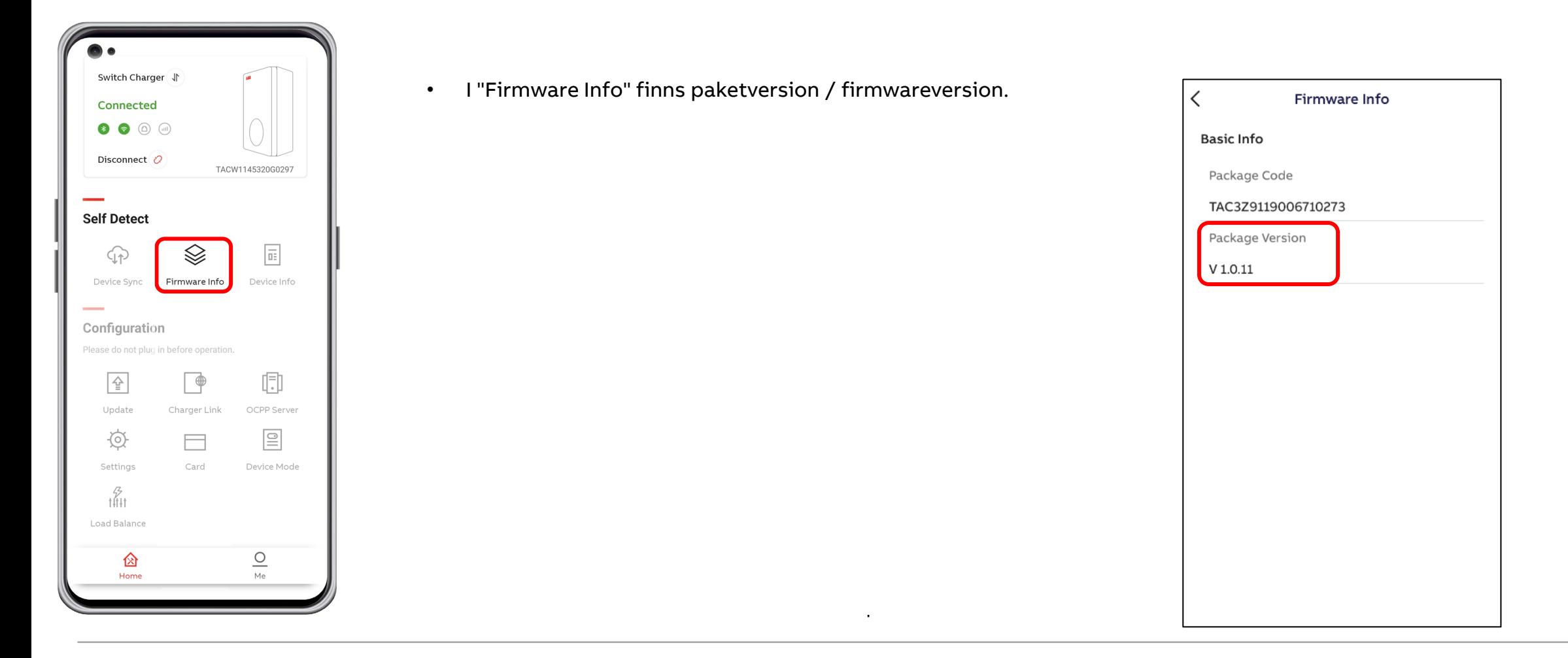

# **Diagnostik**

**—**

Enhetsinformation

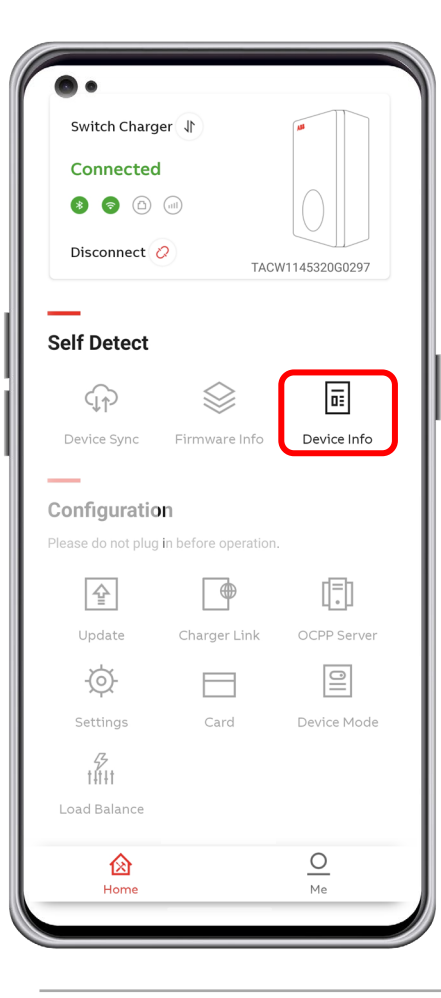

Med 'Device Info' kan användaren hitta produktinformation samt enhetsloggen om diagnostik behövs.

- Serienummer
- Produkttyp
- Max effekt (kW)
- Max ström (A)
- Faser
- Utlopp
- Internetsupport
- Certifiering
- Live-status för Internetanslutning
- Serverinfo
- Enhetslogg

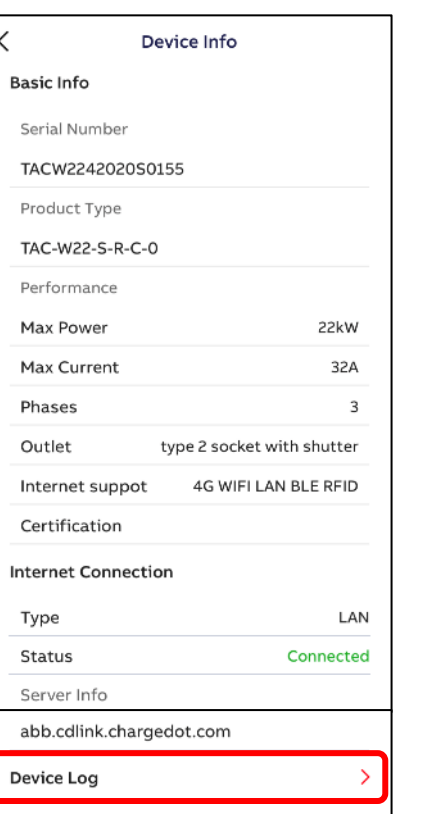

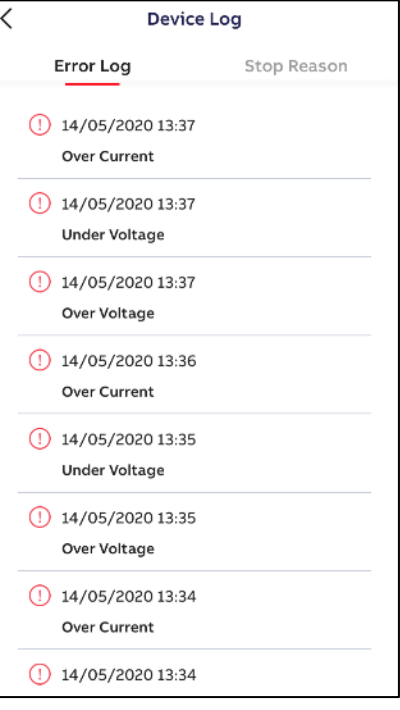

## **— Information om konto**

Mitt konto och om TerraConfig

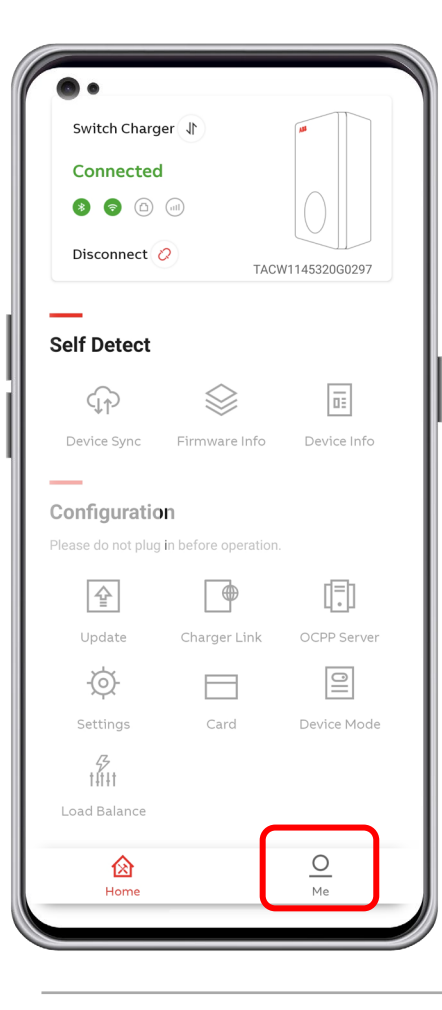

- I Me-avsnittet kan TerraConfig-kontot hanteras.
- I "Mitt konto" är det möjligt att redigera användarnamn och ändra lösenord för TerraConfig-appkonto.
- I 'Om TerraConfig' finns TerraConfig App-versionen.

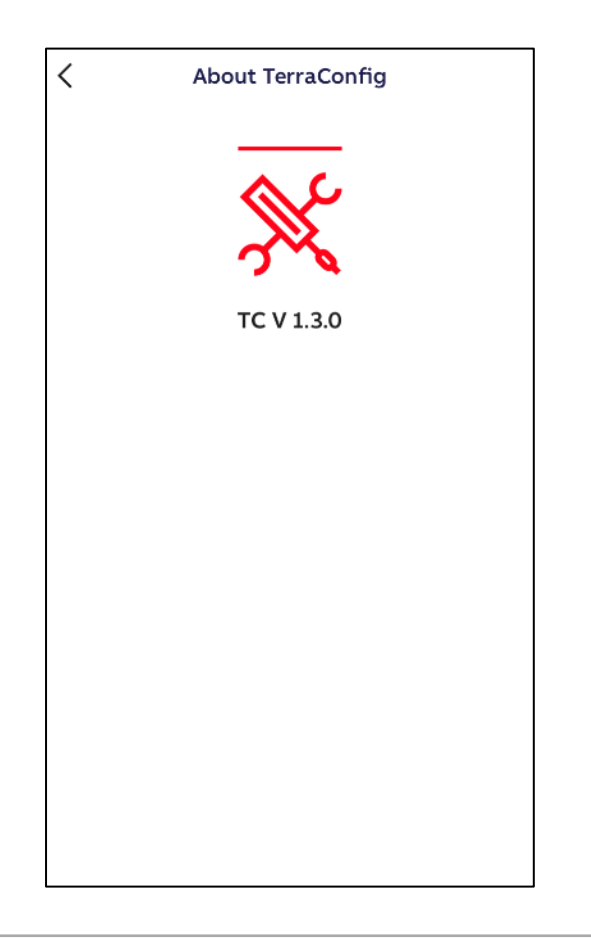

## **— Efter utförd installation**

Överlämning till kund

Stäng ner TerraConfig appen i installatörens telefon för att göra laddaren tillgänglig för uppkoppling till slutkunds telefon. Om installatören är aktiv i appen kommer denna ej vara synlig för andra att ansluta till.

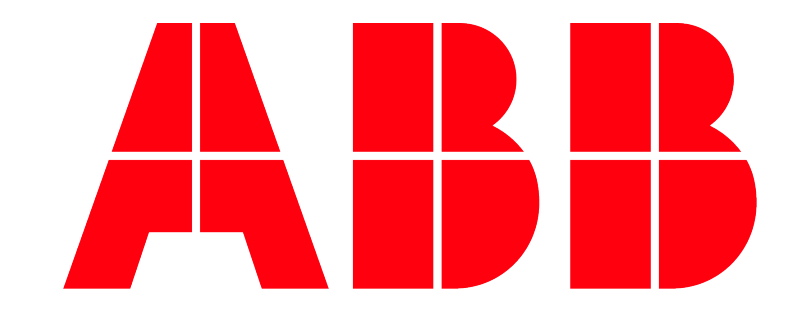